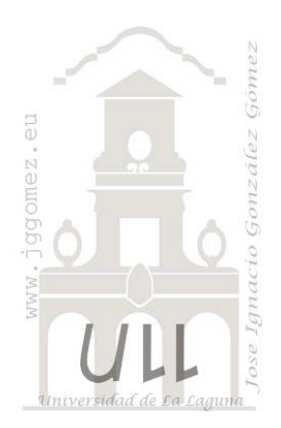

# Técnicas Básicas Excel (I)

*Trucos, opciones y personalización de Excel*

*Jose Ignacio González Gómez Departamento de Economía Financiera y Contabilidad - Universidad de La Laguna* [www.jggomez.eu](http://www.jggomez.eu/)

# INDICE

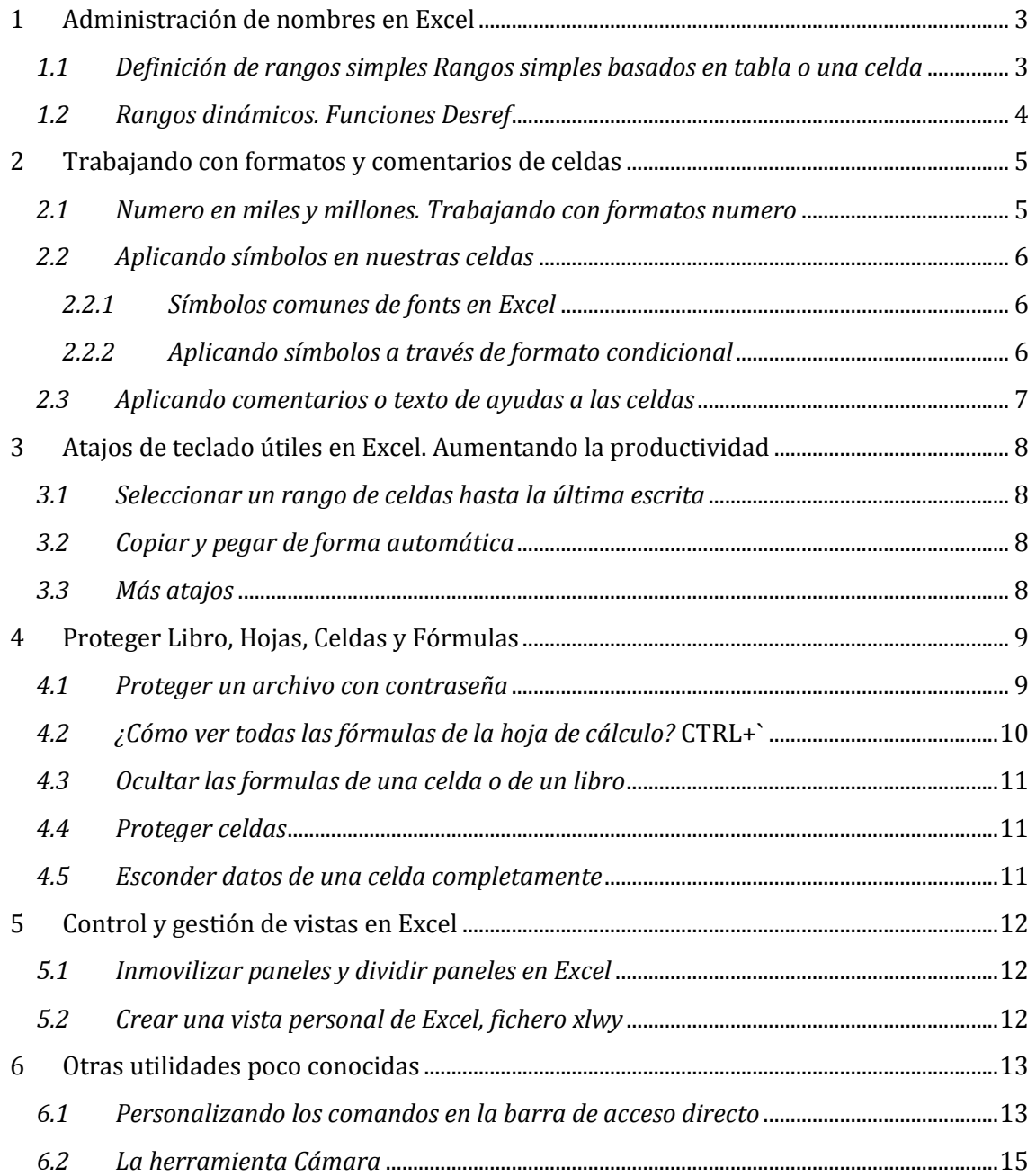

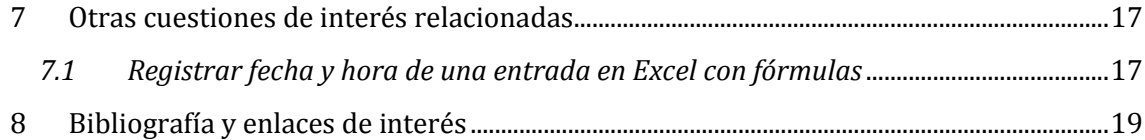

## <span id="page-2-1"></span><span id="page-2-0"></span>**1 Administración de nombres en Excel**

#### *1.1 Definición de rangos simples Rangos simples basados en tabla o una celda*

En la Hoja de Excel hay una barra que se destaca y es común a todas las versiones, esta es la barra que contiene el cuadro de nombres y la barra de fórmulas. En el cuadro de nombres, como puede verse, está la referencia a la celda activa, que en este caso es la A1, este es el nombre por defecto, pero podemos darle otro nombre escribiéndolo en dicho cuadro y pulsando ENTER, teniendo el cuidado de no dejar espacios.

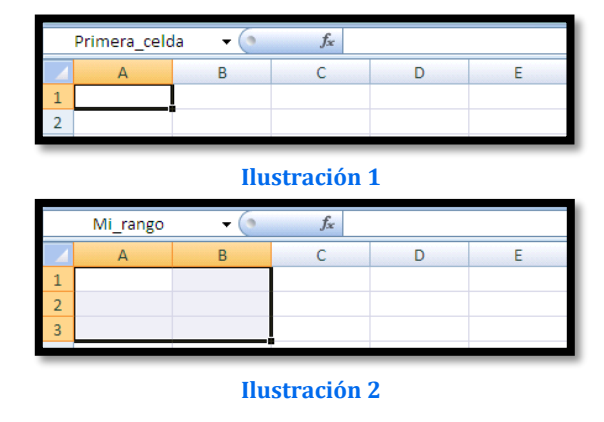

De la misma manera podemos darle nombres a rangos, seleccionándolos primero, luego dándoles un nombre, en el cuadro de nombres y apretando ENTER.

En el caso de la figura de arriba Mi\_rango es el nombre que se le dio al rango A1:B3, de esta manera podremos darle un nombre a la cantidad de rangos que se nos ocurra, estos aparecen en una lista desplegable pulsando en el triángulo negro apuntado por la flecha.

Esto que parece algo no muy importante tiene su razón de ser, sino porque EXCEL se tomaría el trabajo de brindarnos otras posibilidades de introducir nombres?

Una de ellas, en Excel 2007, es ir a la pestaña de fórmulas y en la sección nombres definidos pulsar en asignar nombre a un rango, como se muestra en la figura, en la que también se ve el administrador de nombres que nos permite editar, borrar y agregar nombres.

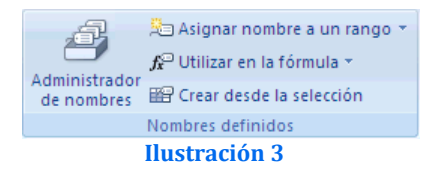

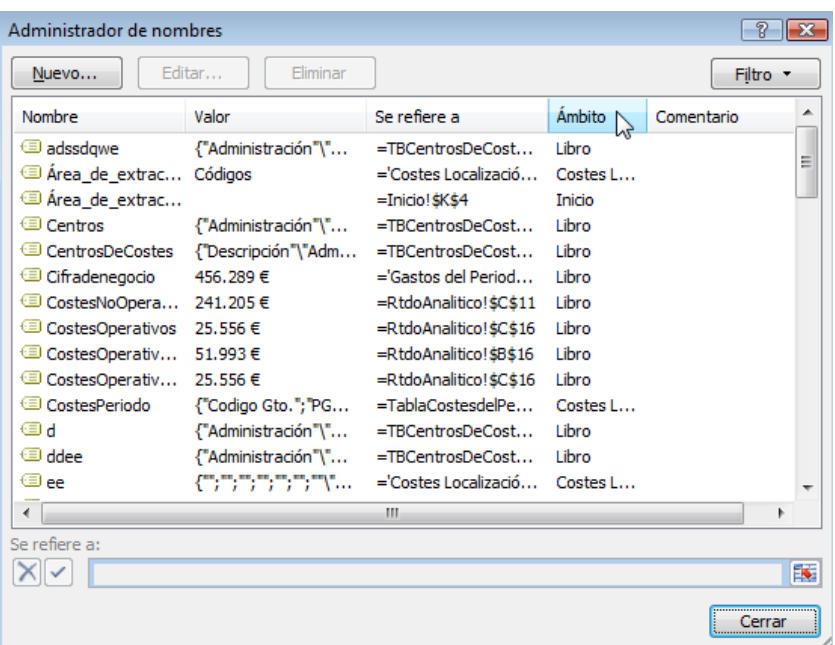

**Ilustración 4**

#### <span id="page-3-0"></span>*1.2 Rangos dinámicos. Funciones Desref*

La función DESREF de Excel (OFFSET en la versión inglesa) es una función que causa cierta confusión a los usuarios novatos, en cuanto que con esta función podemos hacer referencia tanto a una celda específica como a un rango de celdas.

Una de las utilidades más relevantes asociadas al empleo de esta función es en la definición de rangos dinámicos. Definiremos primero qué entendemos por rango dinámico en Excel; sabemos que podemos nombrar los [rangos](http://excelforo.blogspot.com/2009/06/asignar-nombres-rangos.html) que utilizamos, pero lo habitual es que estos rangos no sean fijos, es decir, no tenga siempre (a lo largo de nuestro trabajo con la Base de datos en cuestión) la misma dimensión, i.e., el mismo número de registros. Es en este punto cuando Excel nos proporciona la posibilidad de crear un rango dinámico. Y lo haremos desarrollando la función DESREF, anidando otra función importante como CONTARA en ella.

La sintaxis de la función difiere en cada uno de los casos.

Por tanto dos hechos hay que tener en cuenta cuando queremos usar DESREF:

- 1. DESREF puede crear una referencia tanto a una celda única como a un rango de celdas;
- 2. La sintaxis en cada caso es distinta;

La sintaxis de la función es:

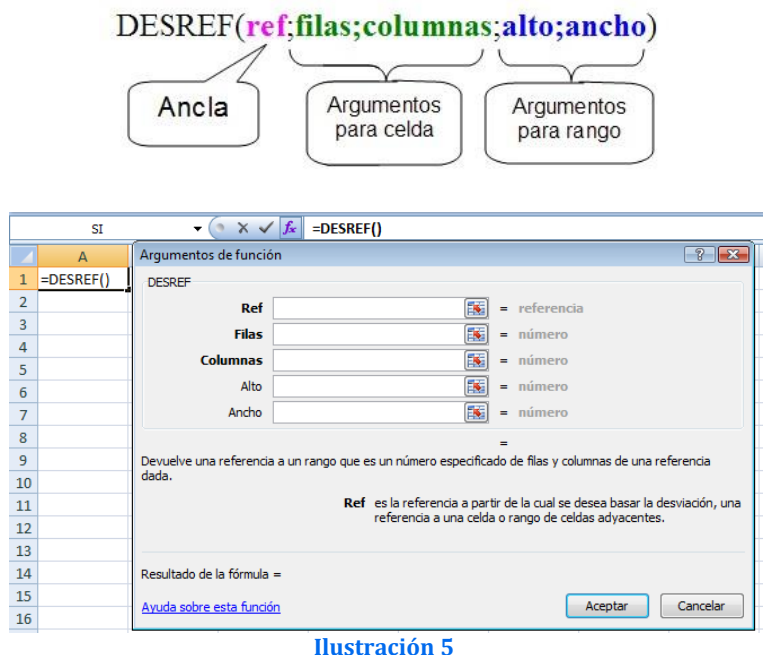

*El uso de esta función lo veremos con mayor profundidad en otros temas relacionados en el capitulo de bases de datos y Excel.*

## <span id="page-4-1"></span><span id="page-4-0"></span>**2 Trabajando con formatos y comentarios de celdas**

#### *2.1 Numero en miles y millones. Trabajando con formatos numero*

Nos interesa en este caso trabajar con miles o millones según las celdas, pero en formato máscara, es decir que el valor de la celda siga siendo el mismo con el fin de no tener que estar operando.

De esta forma 10.000 se convertirá en 10,00 K y 10.000.000 en 10,00 M, tal y como se muestra en la [Ilustración 6](#page-4-2) columna C, pero recordemos que el valor de la celda sigue siendo el mismo.

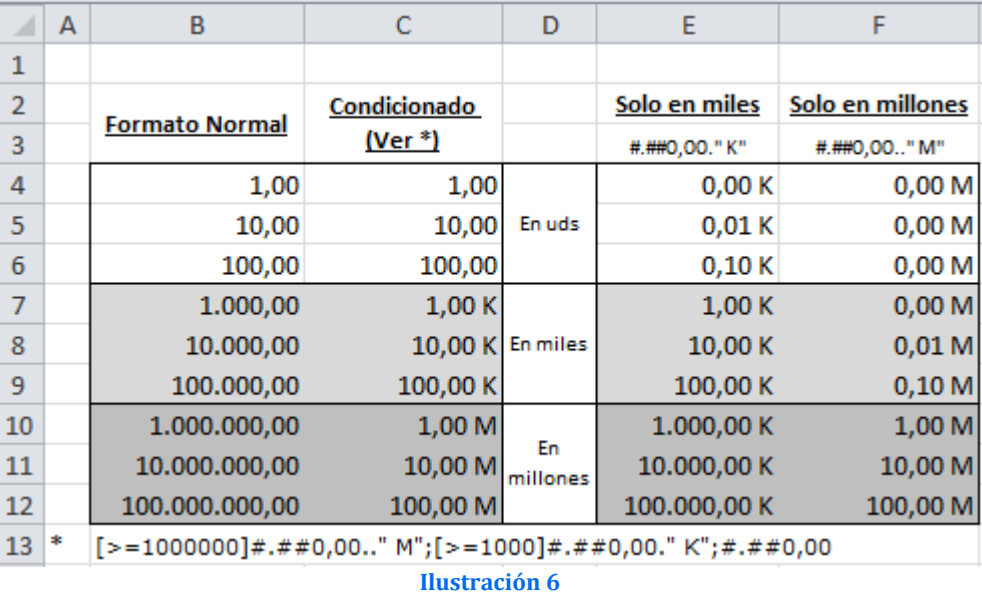

<span id="page-4-2"></span>Para ello aplicamos a las celdas un formato personalizado como el que sigue para las columnas C, E y F respectivamente:

- Columna C: **[>=1000000]#.##0,00.." M";[>=1000]#.##0,00." K";#.##0,00**
- Columna E: **#.##0,00." K"**
- Columna F: **#.##0,00.." M"**

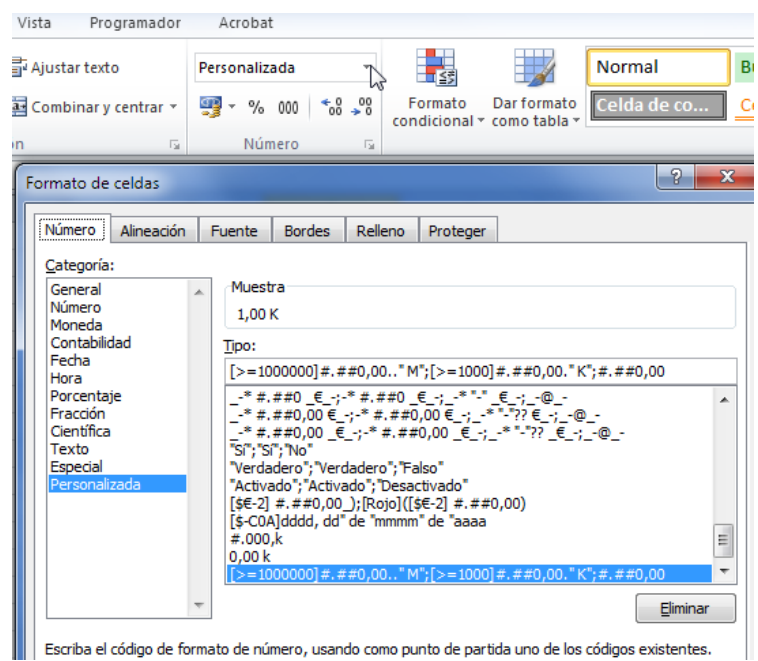

**Ilustración 7**

## <span id="page-5-0"></span>*2.2 Aplicando símbolos en nuestras celdas*

<span id="page-5-1"></span>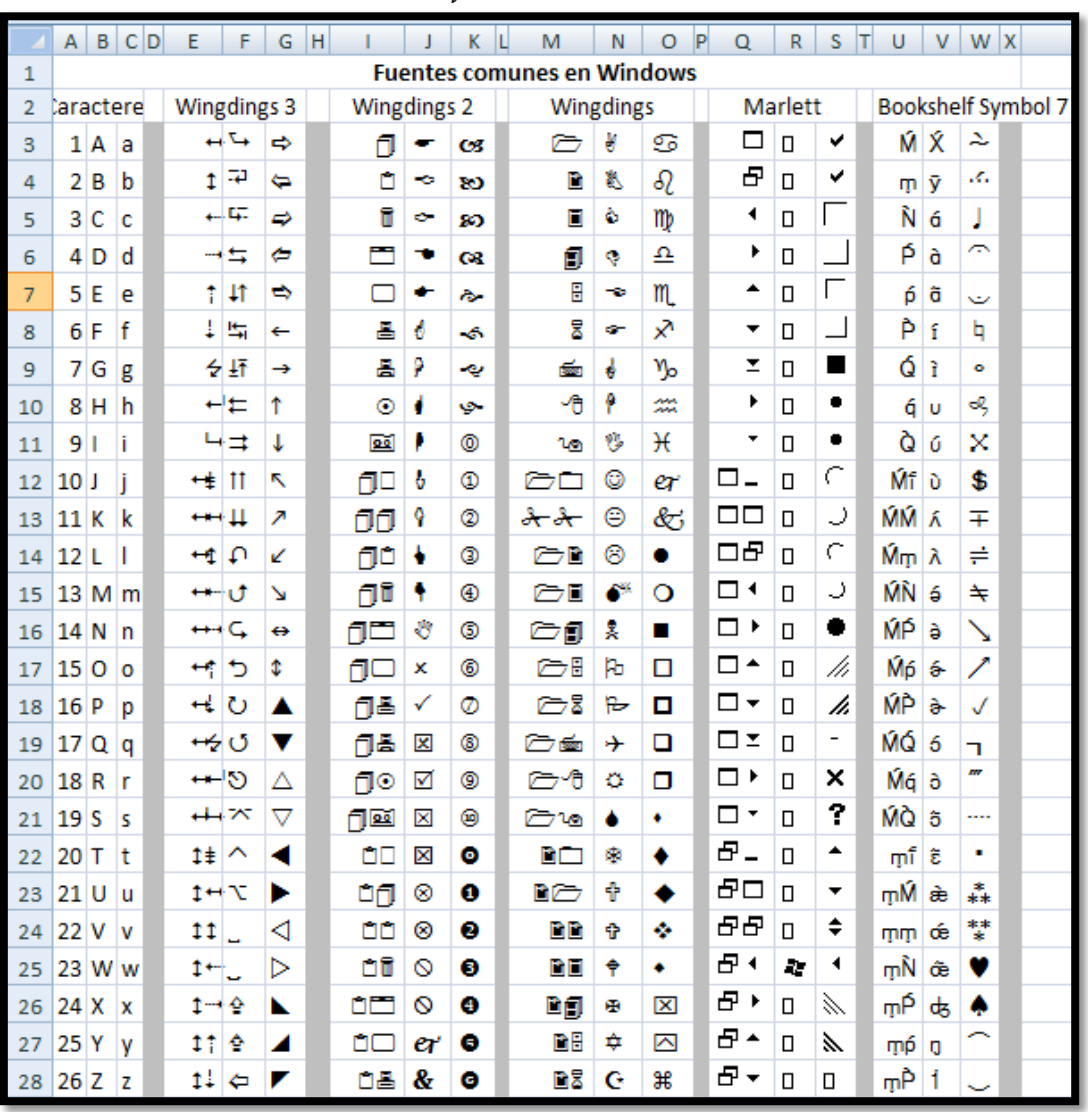

## *2.2.1 Símbolos comunes de fonts en Excel*

**Ilustración 8**

<span id="page-5-2"></span>*2.2.2 Aplicando símbolos a través de formato condicional* Pdte de desarrollo

## *2.3 Aplicando comentarios o texto de ayudas a las celdas*

<span id="page-6-0"></span>La formula tradicional de incluir un comentario a una celda como recordatorio o ayuda visual al usuario es a través de la opción del menú Revision – Nuevo comentario o bien situados sobre la celda con el botón derecho accedemos a la citada opción.

Pero también podemos hacerlo a través de la opción del menú general, Datos – Validación de Datos tal y como se muestra en la [Ilustración 10.](#page-6-1)

Con ellos simplemente accedemos al cuadro de dialogo configurando la pestaña mensaje de entrada tal y como podemos observar en l[a Ilustración 11.](#page-6-2)

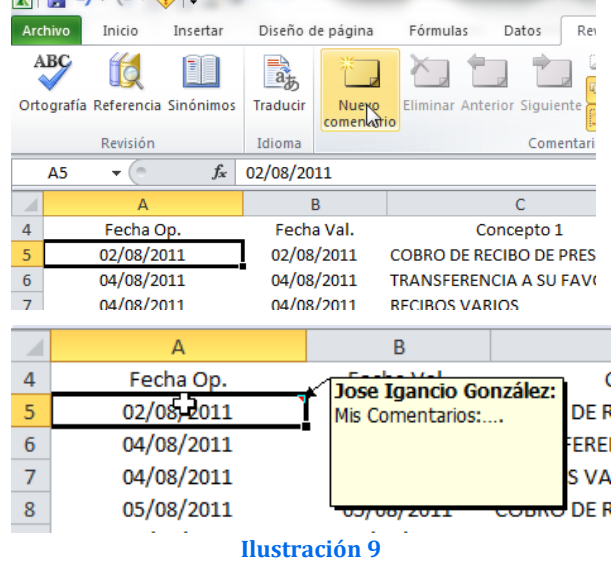

<span id="page-6-1"></span>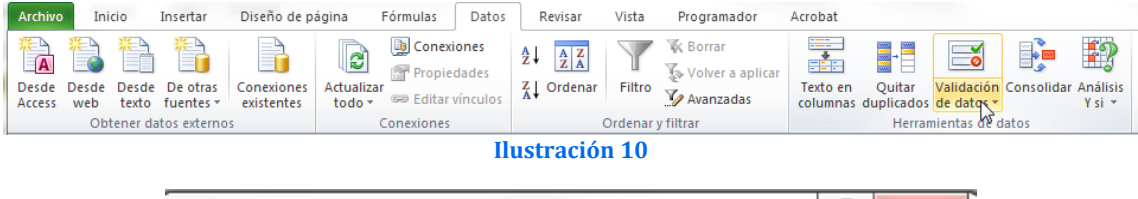

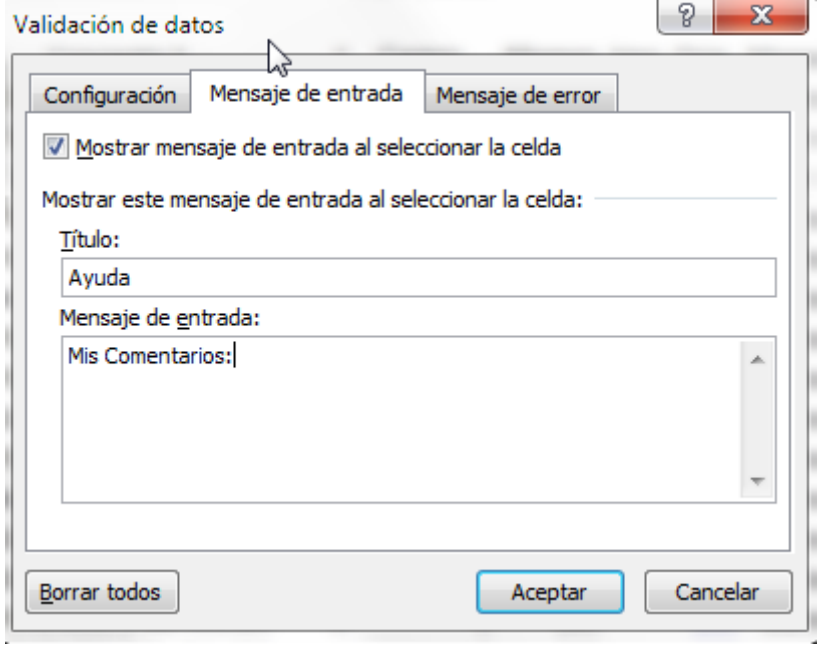

#### **Ilustración 11**

<span id="page-6-2"></span>Esta última opción nos permite situar el comentario en el área de espacio que deseemos y solo se activara cuando nos situemos encima de la celda que la contiene sin ninguna marca adyacente o punto rojo que condicione el formato de la hoja de cálculo.

## <span id="page-7-0"></span>**3 Atajos de teclado útiles en Excel. Aumentando la productividad**

#### <span id="page-7-1"></span>*3.1 Seleccionar un rango de celdas hasta la última escrita*

Supongamos que tenemos un conjunto de celdas rellenas y quisiéramos seleccionar en una determinada columna todas las columnas hasta llegar a la ultima escrita. Para ello nos situamos en la primera celda desde donde queremos partir y pulsando la combinación Ctr+Shift+Cursor (abajo, arriba, derecha o izquierda) nos ira seleccionado el rango deseado.

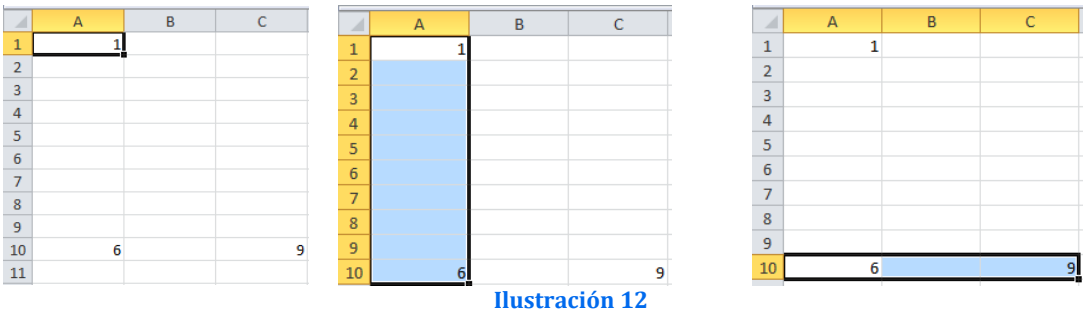

#### <span id="page-7-2"></span>*3.2 Copiar y pegar de forma automática*

Ctrl+C =Copiar  $Ctrl+V = Pegar$ 

#### *3.3 Más atajos*

<span id="page-7-3"></span>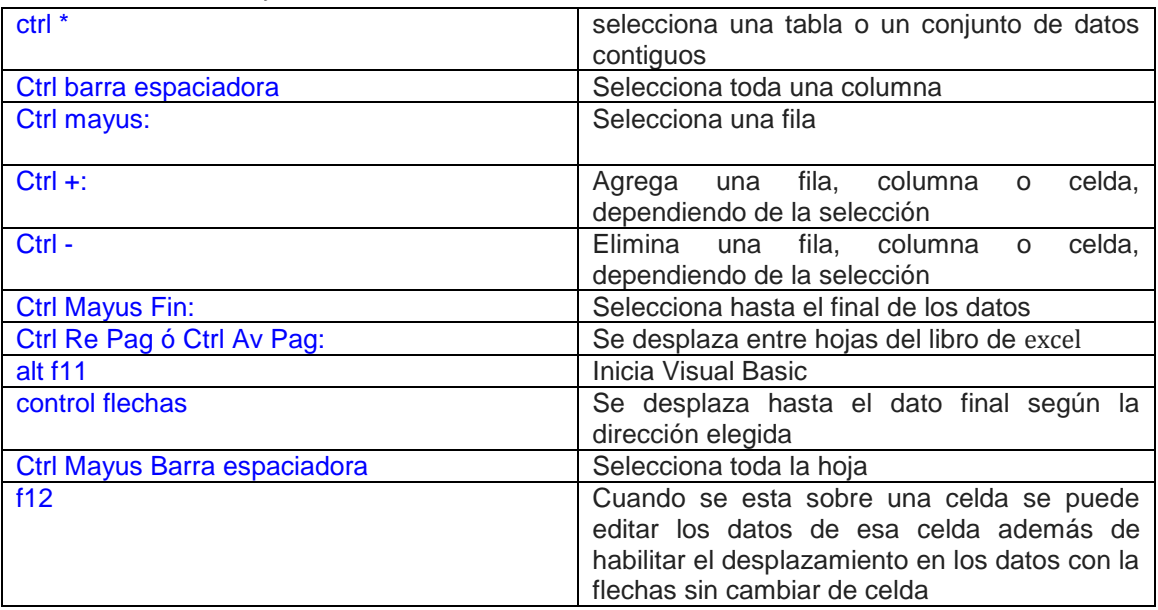

## <span id="page-8-1"></span><span id="page-8-0"></span>**4 Proteger Libro, Hojas, Celdas y Fórmulas**

#### *4.1 Proteger un archivo con contraseña*

En ocasiones, por diversos motivos, necesitamos disponer de cierto nivel de seguridad en los documentos que escribimos y usamos para contener la información sensible de nuestra empresa y/o casa. En este caso vamos a describir la forma en que podemos **bloquear el acceso o la edición a nuestros documentos Excel** en la versión 2010.

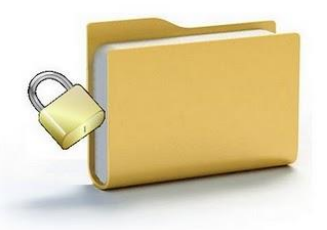

Cuando vamos a salvar el documento Excel, como siempre seleccionamos el *Tipo: Libro de Excel* y le damos un *Nombre de archivo*, pero no le damos a *Guardar* todavía, sino que haremos clic en *Herramientas* y seleccionaremos *Opciones generales…*.

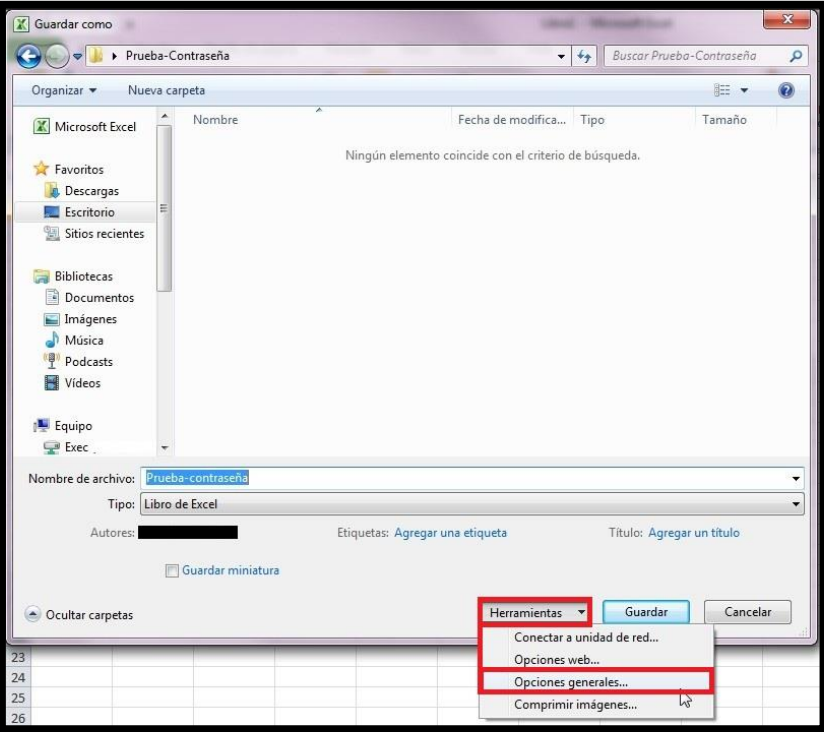

#### **Ilustración 13**

En este momento se nos muestra una ventana emergente en la cual debemos escribir la *contraseña de apertura* y la *contraseña de escritura*. Además podremos marcar que haga siempre una copia de seguridad de los archivos.

A continuación se muestra la ventana de confirmación de la contraseña que deberemos cumplimentar debidamente.

Terminado este proceso, cuando queramos abrir el documento se nos mostrará una ventana en la que deberemos introducir la contraseña que hemos introducido.

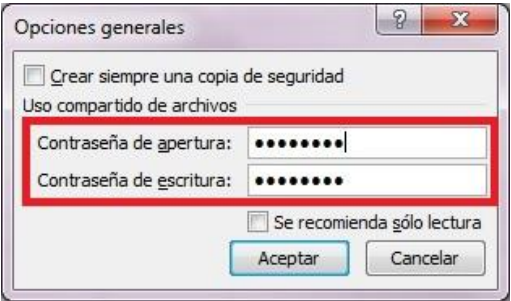

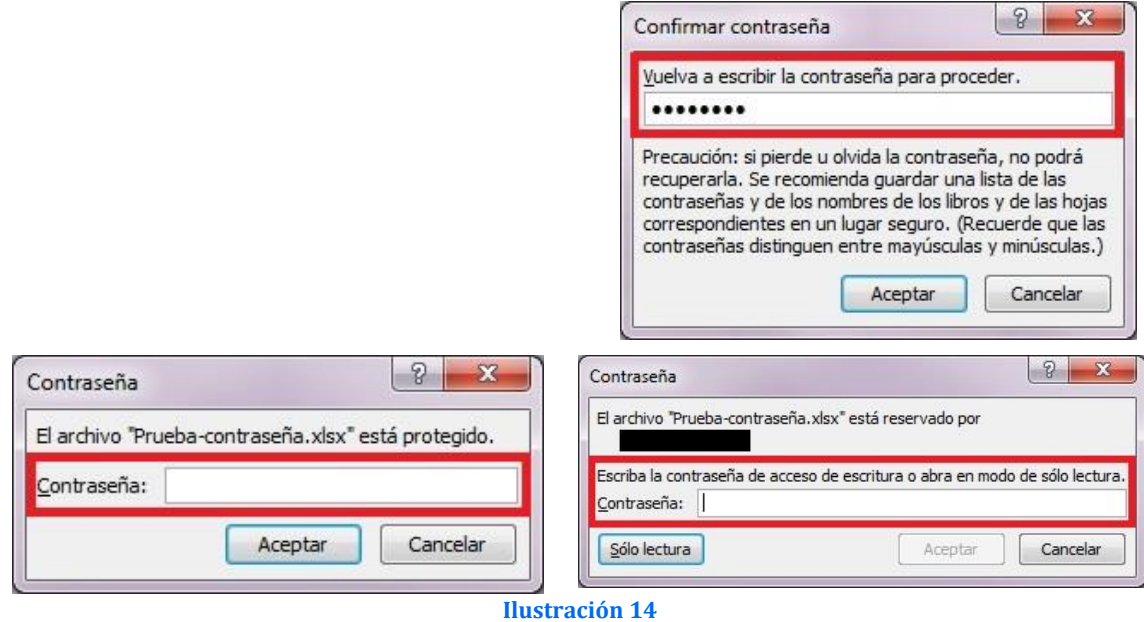

Si además queremos editar el archivo, deberemos introducir la contraseña de escritura. Si lo que queremos hacer es simplemente visualizar el archivo sin editarlo podremos hacer

#### *4.2 ¿Cómo ver todas las fórmulas de la hoja de cálculo?* **CTRL+`**

Para mostrar todas las formulas de una hoja o libro en vez de los resultados basta con una simple pulsación de tecla, puede mostrar todas las fórmulas de su hoja de cálculo, incluidos los valores de serie que Excel utiliza para almacenar datos, presione CTRL+` (acento grave, que suele encontrarse a la derecha de la tecla P).

<span id="page-9-0"></span>clic en Sólo lectura.

Tambien podemos acceder a través de la opción del menú formulas, auditoría de formulas y la opción correspondiente, mostrar formulas tal y como se ve en la [Ilustración 15.](#page-9-1)

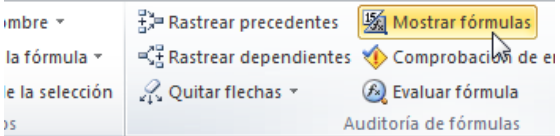

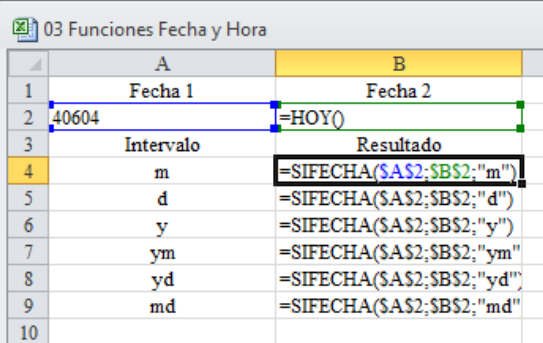

<span id="page-9-1"></span>**Ilustración 15**

#### <span id="page-10-0"></span>*4.3 Ocultar las formulas de una celda o de un libro*

En este caso presentamos la posibilidad de ocultar las formulas de una celda o de un libro de trabajo, cuestión especialmente útil es temas relacionados con la docencia. Para ello tenemos que seleccionar la hoja o las celdas que contiene la formulas y a través de la opción formato celdas, accedemos a la pestaña proteger y activamos la opción Oculta.

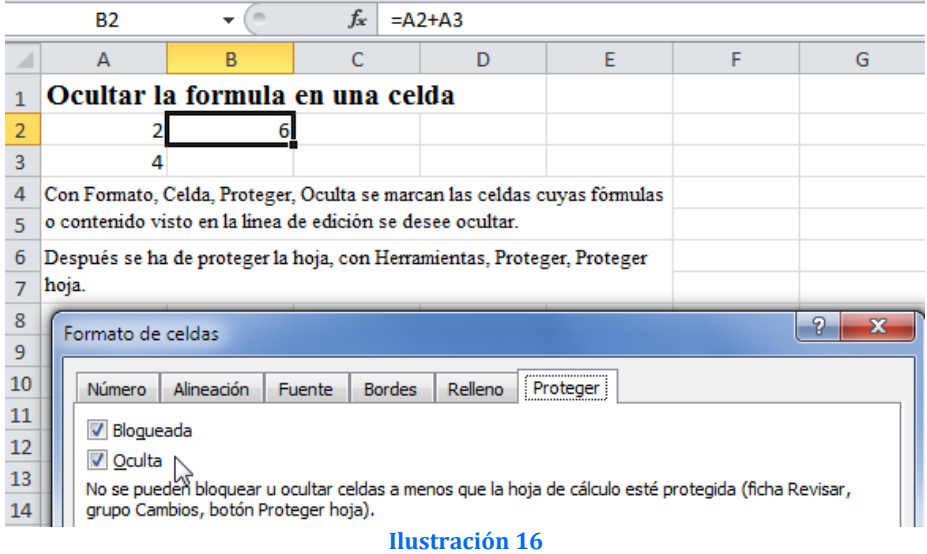

<span id="page-10-1"></span>Para finalizar debemos finalmente proteger la hoja de calculo como hemos visto en el apartado anterior.

### *4.4 Proteger celdas*

Para proteger una celda para que no sea modificada accidentalmente, procederemos de forma similar al ocultar una formula tal y como se muestra en la [Ilustración 19,](#page-12-2) es decir con Formato, Celda, Protege, activamos la casilla de verificación en Bloqueada.

<span id="page-10-2"></span>Con TAB se puede saltar de una a otra celda de las desbloqueadas. Y con Mayúsculas + TAB se salta hacia atrás.

#### *4.5 Esconder datos de una celda completamente*

Casi todos los usuarios de Excel conocen como esconder los datos de una hoja haciendo clic derecho sobre una columna y seleccionando el comando Ocultar. ¡Es muy fácil notar cuando hay columnas o filas ocultas en un libro! Para mí la mejor opción para ocultar datos es hacerlo empleando opciones de formato de celdas.

Selecciona el área que deseas ocultar, haz clic derecho, selecciona el comando Formato de celdas, elige la categoría Personalizada y en la caja Tipo escribe ;;; (tres signos de punto y coma). Haz clic en OK. Ahora en lugar de tus valores verás celdas aparentemente en blanco. Se podrán ver aun los valores que contienen estas celda al seleccionarlas, en el visor de la barra de fórmulas.

Para complementar este truco lo ideal es proteger la hoja de cálculo con contraseña, bloqueando y ocultando el contenido de las celdas que contienen tus datos secretos. Al hacerlo no quedará ni rastro en la barra de fórmulas.

## <span id="page-11-1"></span><span id="page-11-0"></span>**5 Control y gestión de vistas en Excel**

## *5.1 Inmovilizar paneles y dividir paneles en Excel*

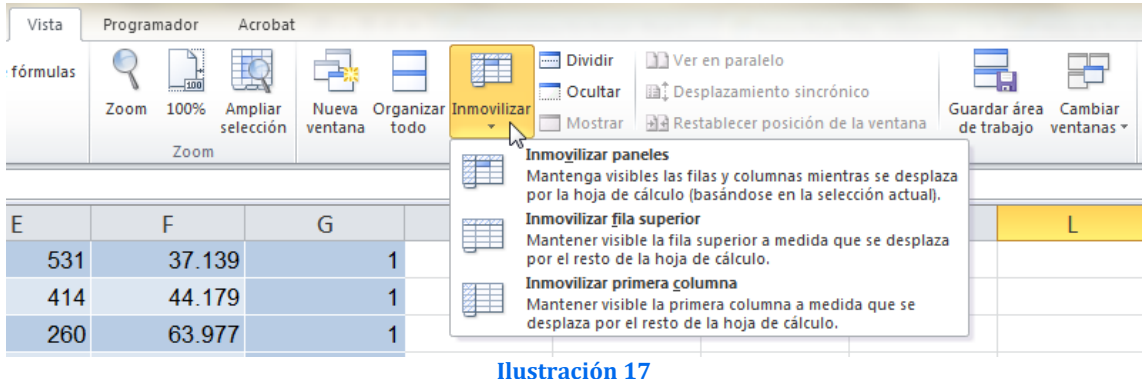

La inmovilización de paneles permite seleccionar las filas o columnas que permanecen visibles al desplazarse en una hoja de Excel, esta opción es útil cuando necesitamos visualizar siempre los rótulos o nombre principales de una tabla de datos cuando nos desplazamos hacia arriba o hacia abajo.

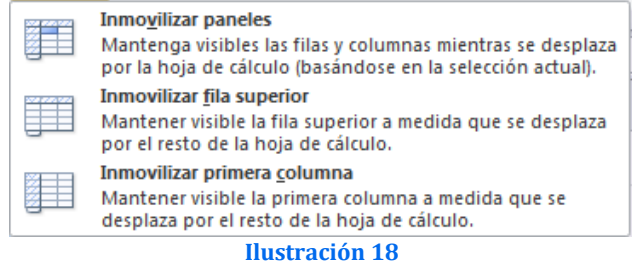

La división de paneles permite segmentar o dividir la ventana de la hoja en varias porciones o paneles.

#### *Pasos para Inmovilizar paneles:*

- 1. Inmovilizar Filas
	- a) Para inmovilizar el panel horizontal superior (filas) seleccione la fila situada debajo de donde desee que aparezca la división.
	- b) En Menú o ficha Vista hacer clic en icono Inmovilizar
	- c) Clic en opción Inmovilizar paneles
- 2. Inmovilizar Columnas
- a) Para inmovilizar el panel vertical izquierdo (columnas) seleccione la columna situada a la derecha de donde desee que aparezca la división.
- b) En Menú o ficha Vista hacer clic en icono Inmovilizar
- c) Clic en opción Inmovilizar paneles
- 3. Inmovilizar paneles superior e izquierdo (filas y columnas)
- a) Haga clic en la celda situada debajo y a la derecha de donde desee que aparezca la división.
- b) En Menú o ficha Vista hacer clic en icono Inmovilizar
- c) Clic en opción Inmovilizar paneles

### <span id="page-11-2"></span>*5.2 Crear una vista personal de Excel, fichero xlwy*

#### PENDIENTE DE DESARROLLO

Excel le permite mostrar varios libros abiertos simultáneamente y por tanto presentarlos en una vista personalizada organizada en diferentes ventanas. Entonces, puede guardar el espacio de trabajo como un archivo .xlw y utilizarlo posteriormente cuando lo desee

## <span id="page-12-1"></span><span id="page-12-0"></span>**6 Otras utilidades poco conocidas**

#### *6.1 Personalizando los comandos en la barra de acceso directo*

Para agregar comandos apretamos la flecha de personalización de la barra

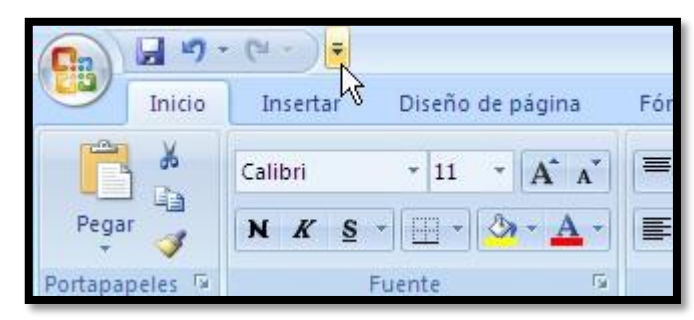

#### **Ilustración 19**

<span id="page-12-2"></span>Al hacerlo se abre un menú con las distintas opciones.

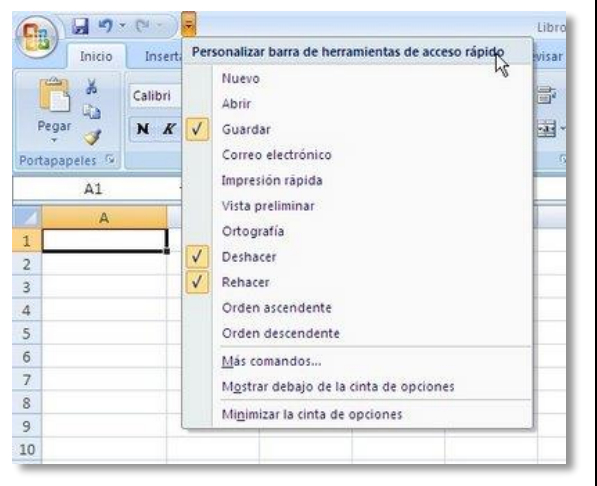

La parte superior del formulario muestra los comandos más populares (según Microsoft). Si queremos agregar el icono Abrir, hacemos un clic sobre el ítem.

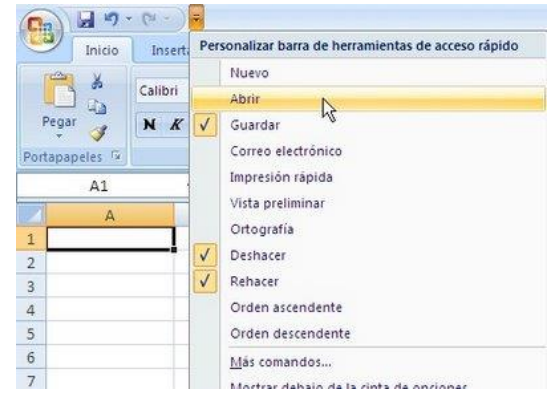

**Ilustración 20**

Si apretamos la opción Más comandos veremos todas las otras alternativas. En esta ventana tenemos varias alternativas.

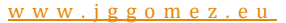

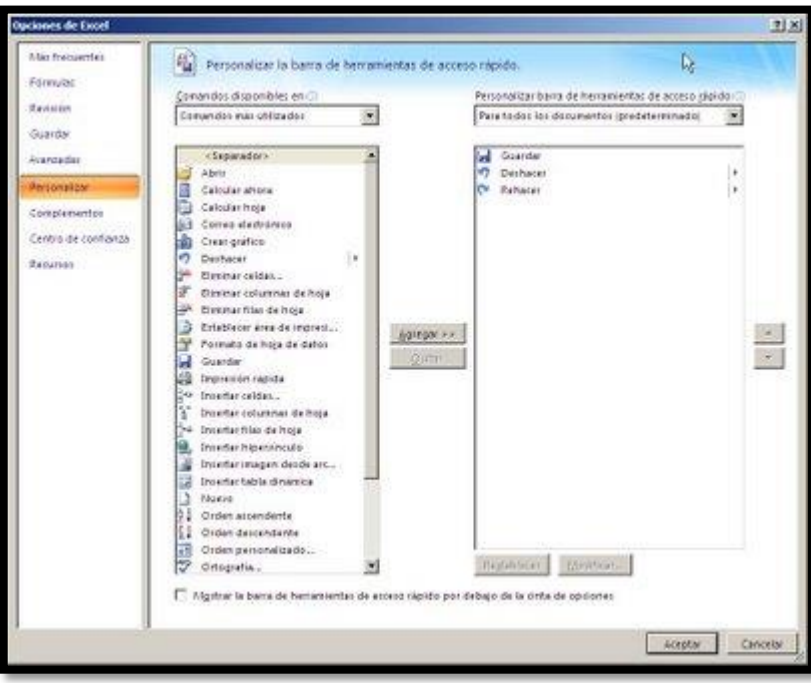

#### **Ilustración 21**

Empezamos por elegir la colección de comandos de la cual queremos agregar el icono a la barra apretando la flecha en la ventanilla Comandos disponibles en:

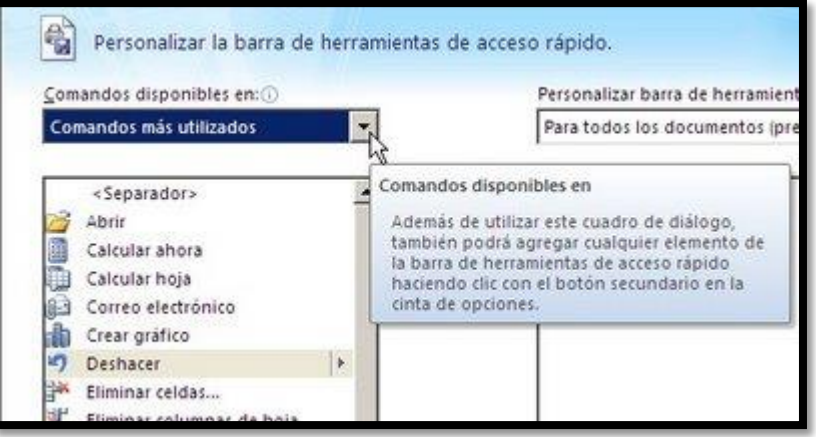

#### **Ilustración 22**

Luego elegimos el icono en la ventanilla inferior. Podemos hacer un clic apretar el botón Agregar o hacer un doble clic sobre el nombre del comando.

Para quitar un comando lo elegimos en la ventanilla derecho y apretamos el botón Quitar. Una vez que hemos terminado de agregar y quitar los comandos, apretamos el botón Aceptar.

La barra de acceso rápido sólo muestra los iconos, pero si posamos el señalador del mouse unos segundos se abre una nota con una descripción del comando.

Si queremos quitar algún icono de la barra podemos también señalarlo con el mouse y hacer un clic con el botón derecho. En el menú que se abre elegimos la opción eliminar de la barra

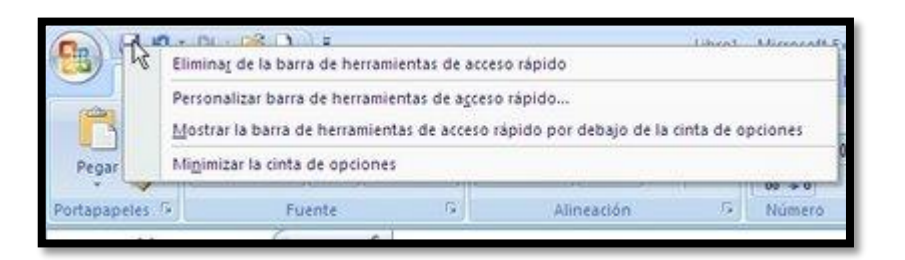

**Ilustración 23**

#### <span id="page-14-0"></span>*6.2 La herramienta Cámara*

<http://es.kioskea.net/faq/5572-excel-2010-la-herramienta-camara> <http://www.excellentias.com/2010/01/comando-camara-de-excel/>

La cámara de Excel 2010 y 2013 permite hacer una captura de pantalla de un área en particular de la hoja de trabajo.

Para ejecutar el comando de Cámara en Excel 2007-2010 y 2013 primero debemos agregarlo dentro de la barra de herramientas de acceso rápido, procedimiento que debemos realizar siguiendo los siguientes pasos:

- Seleccionamos el Botón Inicio/ Opciones de Excel / Dentro la lista que se despliega en la parte superior izquierda vamos a seleccionar Personalizar o tal y como se muestra en la siguiente ilustración.
- Luego en la lista desplegable ubicada en la parte superior derecha seleccionamos Comandos que no están en la cinta de opciones y escogemos Cámara y la agregamos y confirmamos con el botón aceptar de tal forma que automáticamente el comando se agrega a la barra de herramientas de acceso rápido.

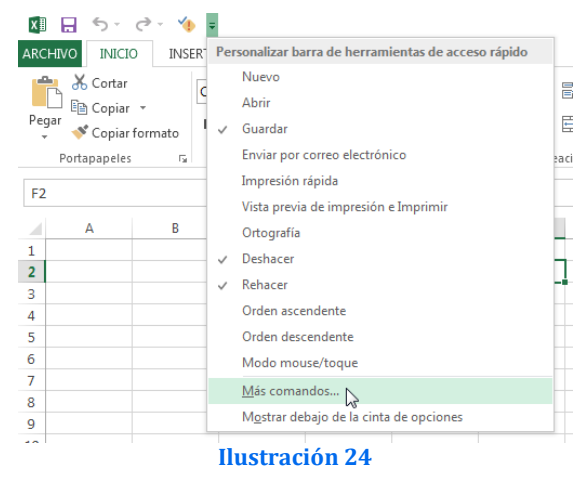

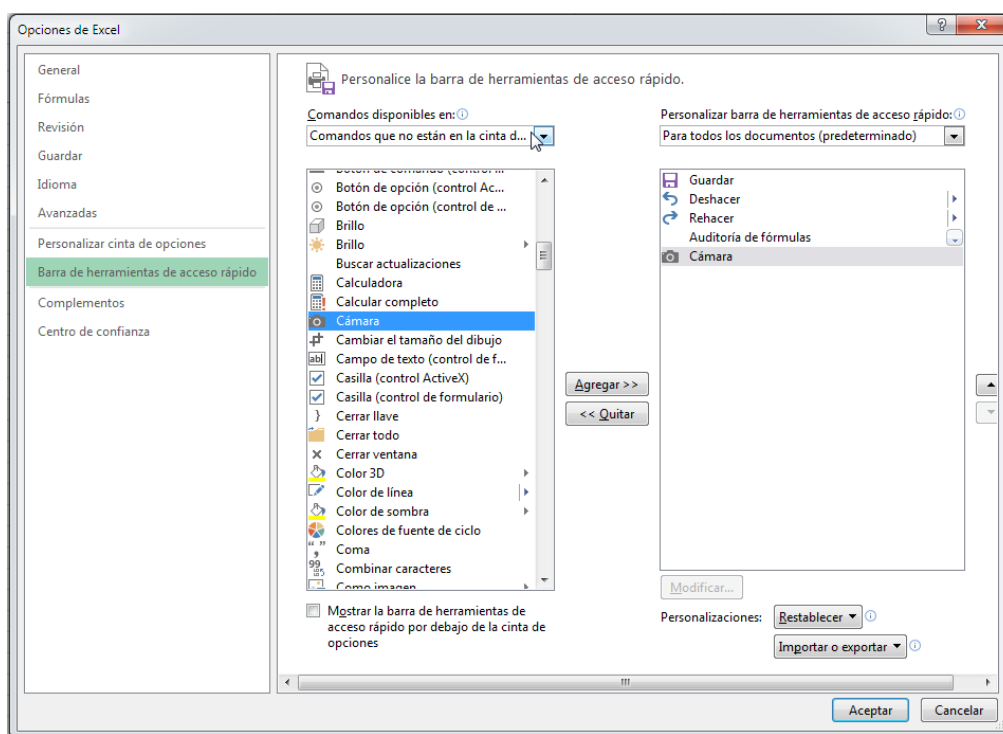

**Ilustración 25**

 Para hacer una captura de pantalla, selecciona un rango de celdas y haz clic en el icono de la Cámara. Luego haz clic en otra área de la hoja y selecciona el formato en que quieras que sea copiado

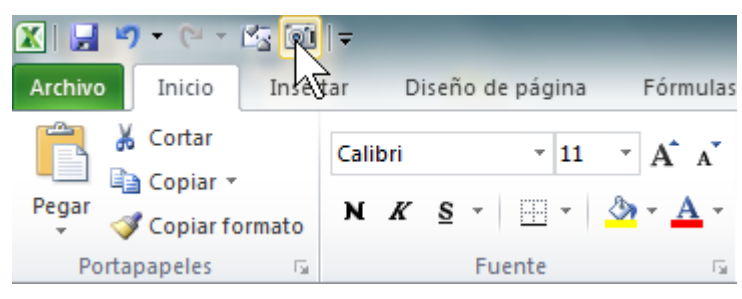

**Ilustración 26**

| <b>XILLE</b><br>$40 -$<br>日本語法<br>- Microsoft Ex |                                |                                                           |       |                                                            |                              |       |              |                       | Herramientas de imagen. |                  |  |
|--------------------------------------------------|--------------------------------|-----------------------------------------------------------|-------|------------------------------------------------------------|------------------------------|-------|--------------|-----------------------|-------------------------|------------------|--|
| Archivo                                          | Inicio                         | Diseño de página<br>Insertar                              |       |                                                            | Förmulas<br>Datos<br>Revisar |       |              | Vista<br>Complementos |                         | Formato          |  |
| Quitar<br>fondo                                  | فكه<br>5.<br>Correcciones<br>٠ | Color<br>Efector<br>artisticos<br>$\mathbf{u}$<br>Ajustar |       | Gomprimir imágenes<br>Cambiar imagen<br>Restablecer imagen |                              |       | مخط مغاملا   | Estilos de imagen     |                         | ₽<br>쿚           |  |
| f.<br>=\$B\$4:\$C\$9<br>71magen<br>٠             |                                |                                                           |       |                                                            |                              |       |              |                       |                         | Soporte doble, n |  |
| A.                                               | $\mathbb A$                    | B.                                                        | C.    | D                                                          | E                            | F     | G            | H                     | H.                      | F                |  |
| $\overline{1}$                                   |                                |                                                           |       |                                                            |                              |       |              |                       |                         |                  |  |
| $\overline{2}$                                   |                                |                                                           |       |                                                            |                              |       |              |                       |                         |                  |  |
| $\frac{3}{4}$                                    |                                |                                                           |       |                                                            |                              |       |              |                       |                         |                  |  |
|                                                  |                                | 227                                                       | 317   |                                                            |                              |       |              |                       |                         |                  |  |
| 5                                                |                                | $\circ$                                                   | 1704  |                                                            |                              |       |              |                       |                         |                  |  |
| 6                                                |                                | 0                                                         | ō     |                                                            |                              |       | 227<br>317   |                       |                         |                  |  |
| $\overline{7}$                                   |                                | 6058                                                      | 2615  |                                                            |                              |       | 1704<br>d    |                       |                         |                  |  |
| 8                                                |                                | 13999                                                     | 12384 |                                                            |                              |       | o<br>o       |                       |                         |                  |  |
| $\overline{9}$                                   |                                | 3955                                                      | 2787  |                                                            |                              |       | 2615<br>6058 |                       |                         |                  |  |
|                                                  |                                |                                                           |       |                                                            |                              | 13999 | 12384        |                       |                         |                  |  |
|                                                  |                                |                                                           |       |                                                            |                              |       | 2787<br>3955 |                       |                         |                  |  |
| $\begin{array}{c} 10 \\ 11 \\ 12 \end{array}$    |                                |                                                           |       |                                                            |                              |       |              |                       |                         |                  |  |
| 13                                               |                                |                                                           |       |                                                            |                              |       |              |                       |                         |                  |  |
| 14                                               |                                |                                                           |       |                                                            |                              |       |              |                       |                         |                  |  |

**Ilustración 27**

## <span id="page-16-1"></span><span id="page-16-0"></span>**7 Otras cuestiones de interés relacionadas**

#### *7.1 [Registrar fecha y hora de una entrada en Excel con fórmulas](http://jldexcelsp.blogspot.com.es/2012/10/registrar-fecha-y-hora-de-una-entrada.html)*

[http://jldexcelsp.blogspot.com.es/2012/10/registrar-fecha-y-hora-de-una](http://jldexcelsp.blogspot.com.es/2012/10/registrar-fecha-y-hora-de-una-entrada.html?utm_source=feedburner&utm_medium=feed&utm_campaign=Feed:+JldExcelEnCastellano+(JLD+Excel+en+Castellano))[entrada.html?utm\\_source=feedburner&utm\\_medium=feed&utm\\_campaign=Feed:+JldExce](http://jldexcelsp.blogspot.com.es/2012/10/registrar-fecha-y-hora-de-una-entrada.html?utm_source=feedburner&utm_medium=feed&utm_campaign=Feed:+JldExcelEnCastellano+(JLD+Excel+en+Castellano)) [lEnCastellano+\(JLD+Excel+en+Castellano\)](http://jldexcelsp.blogspot.com.es/2012/10/registrar-fecha-y-hora-de-una-entrada.html?utm_source=feedburner&utm_medium=feed&utm_campaign=Feed:+JldExcelEnCastellano+(JLD+Excel+en+Castellano))

Cuestión:…

*quiero capturar la hora y la fecha del momento que ingresar este información, la función HOY() y AHORA() no sirven por que estas se actualizan cada vez que ingreso datos en la hoja; es necesario para mi que estas queden estáticas para realizar posteriores cálculos y estadísticas con ellas…*

En principio y según palabras de su autor **JLD Excel** la primera respuesta fue que la única forma de hacerlo es programando un evento (macro). Pero después de investigar un poco el tema descubrí (y muchos otros antes de mi) que puede hacerse con fórmulas.

Para hacerlo con fórmulas tenemos que crear una referencia circular, recordemos que una referencia circular aparece cuando una fórmula incluye una referencia a la misma celda que la contiene o una celda que se refiere a ésta, Excel genera una advertencia de "referencia circular".

Cuando esto se produce, Excel no deja continuar… y para que permita resolver el cálculo tenemos que habilitar el cálculo iterativo en Opciones de Excel-Fórmulas

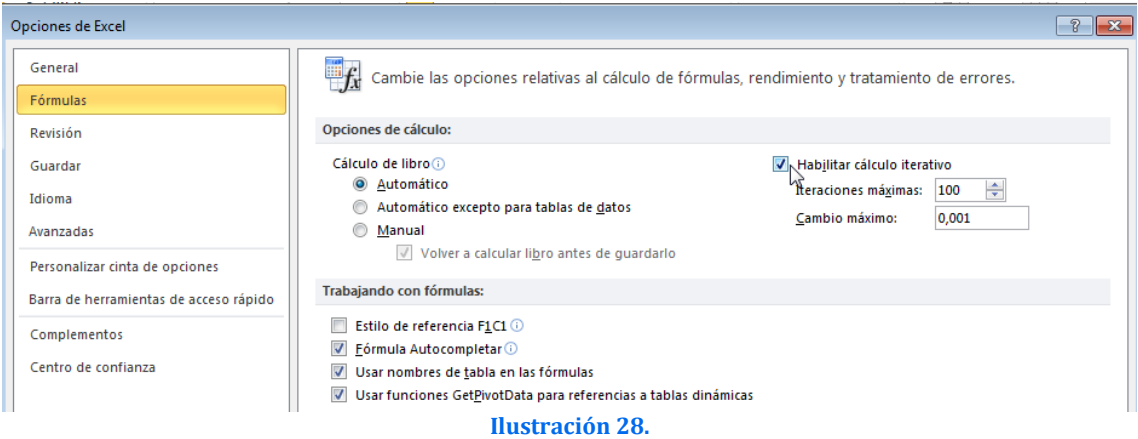

Después de habilitar el cálculo iterativo Excel muestra el resultado.

Una vez definido el cálculo iterativo podemos usar esta fórmula para crear una registro de fecha y hora:

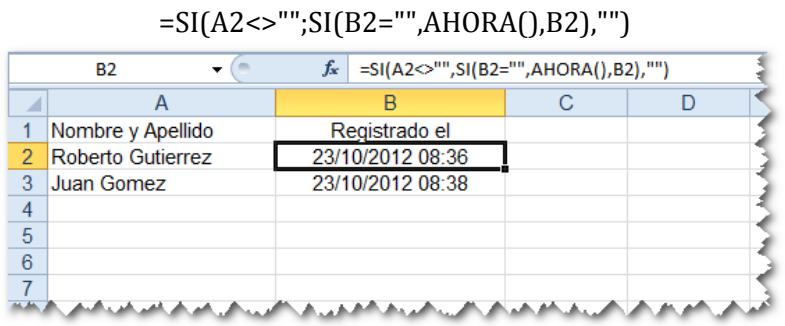

Para evitar tener que copiar la fórmula a lo largo de la columna A, transformamos el rango en Tabla (en un rango definido como Tabla las fórmulas y formato de las columnas son copiadas automáticamente)

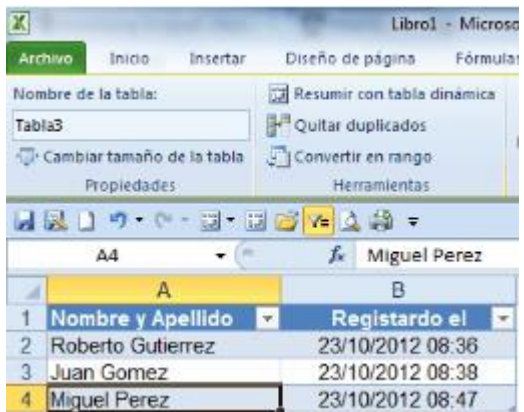

## <span id="page-18-0"></span>**8 Bibliografía y enlaces de interés**

<http://excelavanzado.com/trucos.htm> <http://excelforo.blogspot.com/2009/06/rangos-dinamicos-funcion-desref.html> <http://support.microsoft.com/kb/551263/es> <http://www.muywindows.com/author/juan-oller> <http://www.excellentias.com/9-secretos-de-excel-que-de-seguro-no-conoces/>